# **การปรับปรุงหมายเลขโทรมือถือ จากแฟ้ม Excel**

# ❖ **วัตถุประสงค์**

เพื่อให้ผู้ใช้งานสามารถน าเข้าข้อมูลหมายเลขมือถือ จากแฟ้ม Excel ให้กับพนักงานพร้อมกันมากกว่า 1 คน เข้าสู่ โปรแกรมเงินเดือนได้

**การน าเข้าหมายเลขโทรมือถือจากแฟ้ม Excel** เป็ นการก าหนดหมายเลขมือถือให้กับพนักงาน โดยสามารถสร้างไฟล์ Excel ต้นแบบ และท าการ Import ข้อมูลหมายเลขมือถือจากไฟล์Excel เพื่อใช้ส าหรับก าหนดหมายเลขมือถือให้กับพนักงานเพื่อ ำบำปำสำได้

### **วิธีการสร้างแฟ้ม Excel**

 $\triangleright$  หน้าจอ การตั้งค่า → เลือก ระบบเงินเดือน  $\stackrel{1}{\cdot}$  กดปุ่ม นำเข้า → เลือก นำเข้าพนักงาน → เลือก ปรับปรุง หมายเลขโทรมือถือ

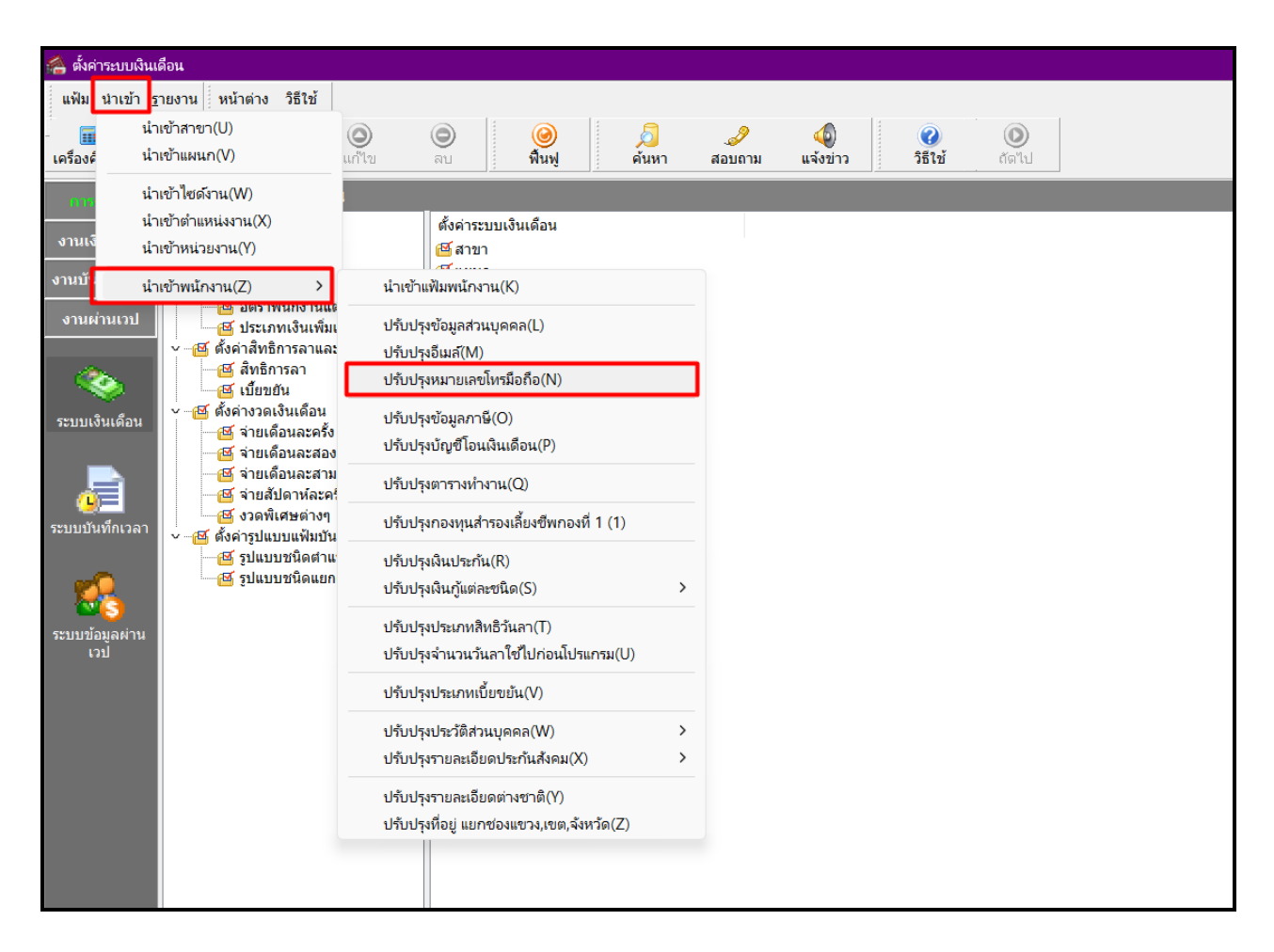

➢ เมื่อเข้าสู่หน้าจอ น าเข้าข้อมูล,ปรับปรุงหมายเลขโทรมือถือคลิกที่ **สร้างแฟ้มตัวอย่าง**

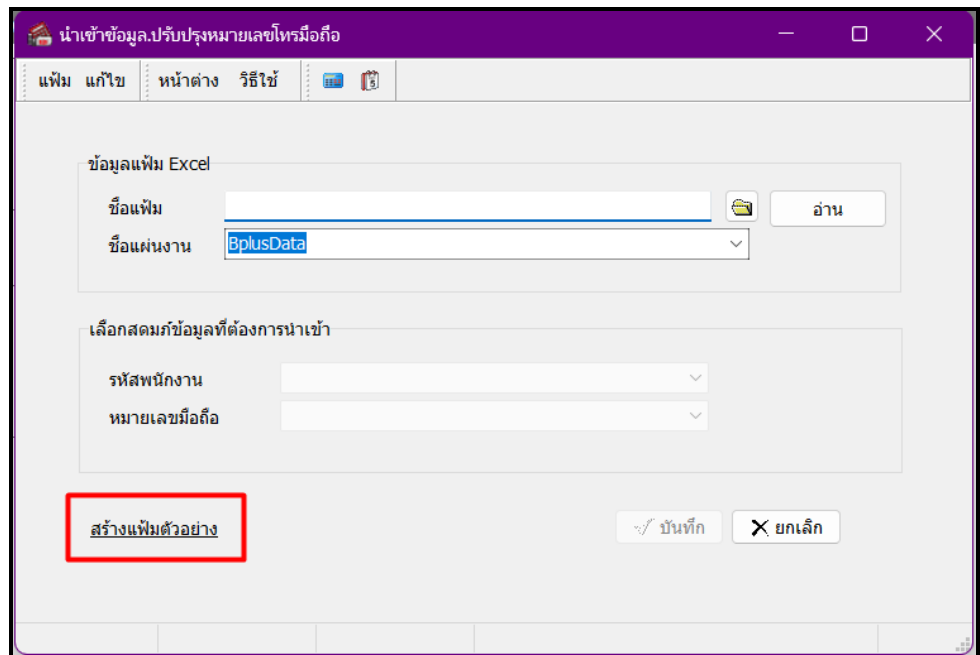

 $\triangleright$   $\,$  ระบุ ที่เก็บแฟ้ม Excel  $\rightarrow$  ระบุ ชื่อแฟ้ม Excel  $\rightarrow$  คลิก ปุ่ม Save

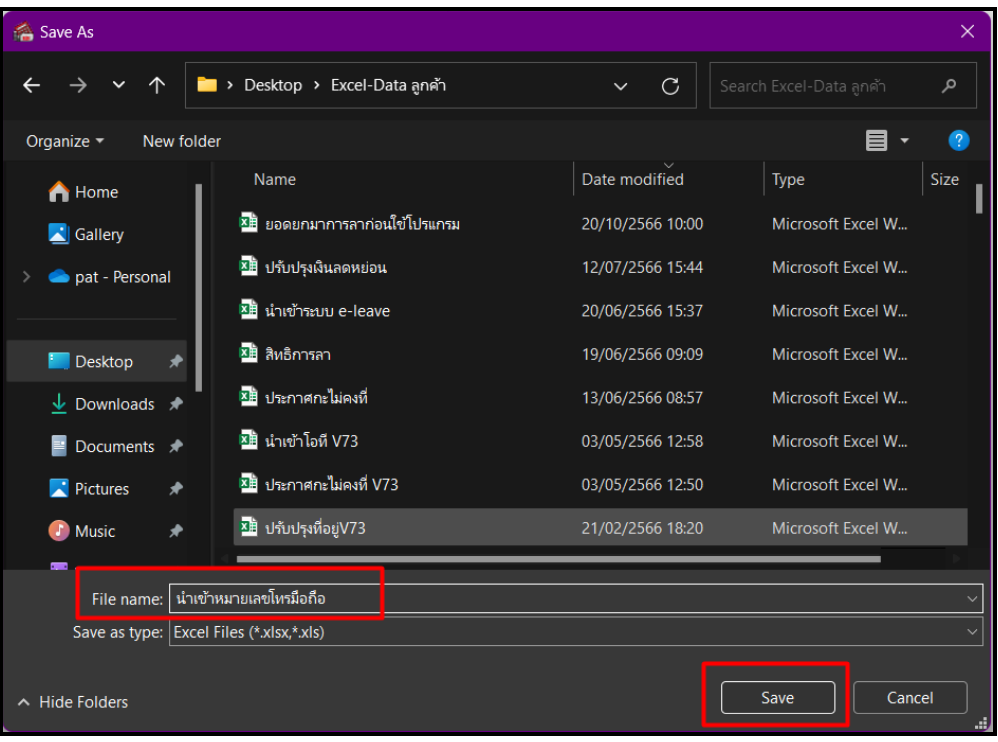

 $\triangleright$  บันทึกข้อมูลหมายเลขมือถือลงในไฟล์ Excel โดยต้องมีข้อมูลที่จำเป็นสำหรับการ Import เข้าสู่ระบบ

เงินเดือน ตามรายละเอียดดา้นล่างน้ีน้ี คลิก **ปุ่ม Save**

- 1. หัวคอลัมน์ ที่จะต้องใช้เพื่ออ้างอิงกับโปรแกรมเงินเดือน ได้แก่ รหัสพนักงาน, หมายเลขมือถือ
- 2. ข้อมูลที่ต้องกรอกในแฟ้ม Excel ได้แก่ รหัสพนักงาน, หมายเลขมือถือ

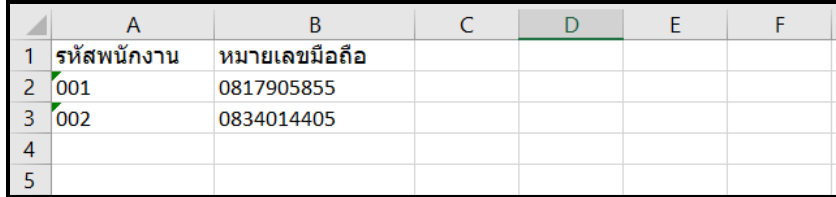

#### **ค าอธิบาย**

- **รหัสพนักงาน** คือ การระบุรหัสพนักงานที่ต้องการปรับปรุงหมายเลขโทรมือถือโดยจะต้องบันทึก รหัสพนักงานให้ตรงกับในโปรแกรม
- **หมายเลขมือถือ** คือ การระบุหมายเลขมือถือ ของพนักงานที่ต้องการนำเข้า

## **วิธีการปรับปรุงหมายเลขมือถือจากแฟ้ม Excel**

เมื่อบันทึกข้อมูลหมายเลขมือถือในไฟล์Excel เรียบร้อยแล้ว สามารถImport ข้อมูลที่บันทึกในไฟล์ Excel ให้เข้า โปรแกรมเงินเดือน โดยมีวิธีการดงัน้ี

 $\triangleright$  หน้าจอ การตั้งค่า → เลือก ระบบเงินเดือน  $\stackrel{\text{scyl}}{\longleftarrow}$  กดปุ่ม นำเข้า → เลือก นำเข้าพนักงาน → เลือก ปรับปรุง หมายเลขโทรมือถือ

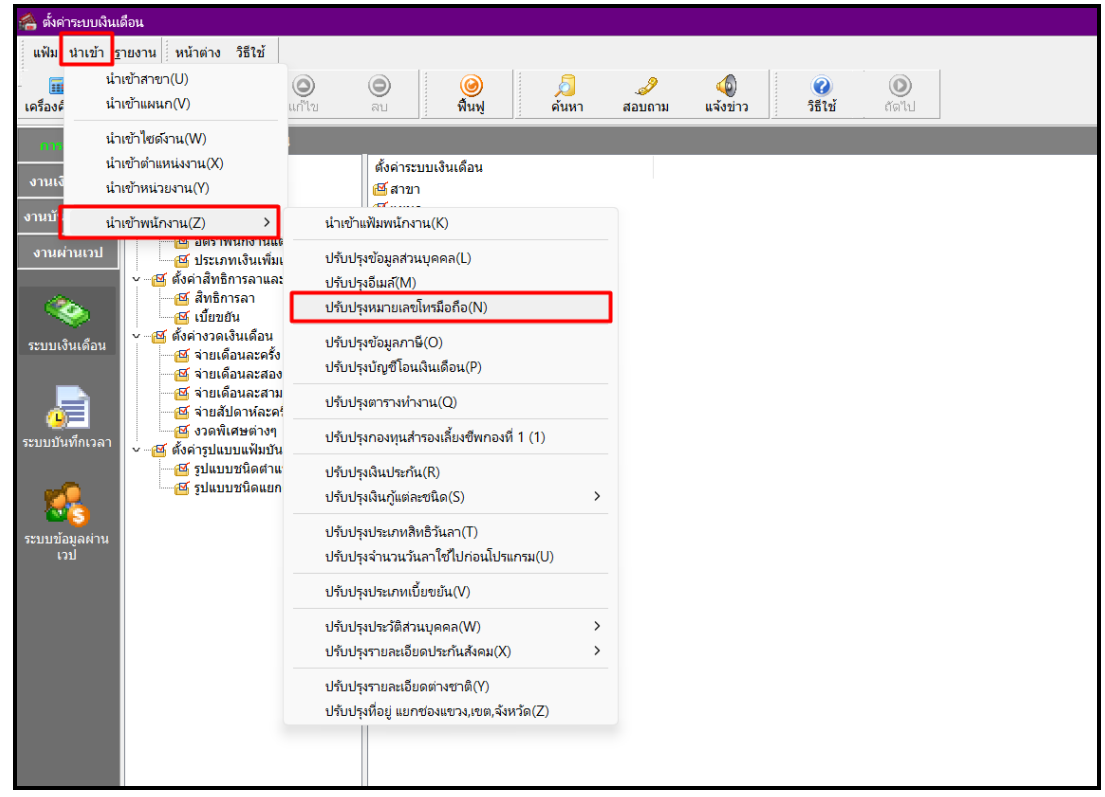

 $\triangleright$  เมื่อเข้าสู่หน้าจอ นำเข้าข้อมูล,ปรับปรุงหมายเลขมือถือ จะต้องทำการกำหนดรายละเอียดตามคำอธิบายด้านล่างดังนี้

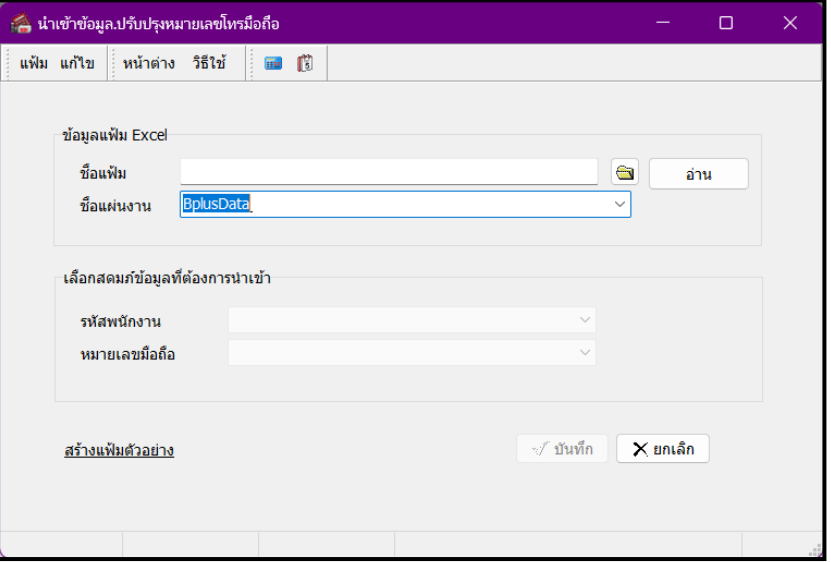

#### **ค าอธิบาย**

- **ข้อมูลแฟ้ม Excel**
	- $\bullet$  ชื่อแฟ้ม คือ ทำการกำหนดแฟ้ม Excel ที่จะปรับปรุงหมายเลขมือถือ เข้าสู่ระบบเงินเดือน โดยคลิกที่ปุ่ม $\blacksquare$
	- $\bullet$  ชื่อแผ่นงาน คือ กำหนดชื่อ Sheet ที่บันทึกข้อมูลหมายเลขมือถือใน Excel จากนั้นทำการ คลิกปุ่ม

 $\mathbb I$ โปรแกรมทำการดึงชื่อคอลัมน์ในไฟล์ Excel มาแสดงในสดมภ์ข้อมูล ดังรูป อ่าน

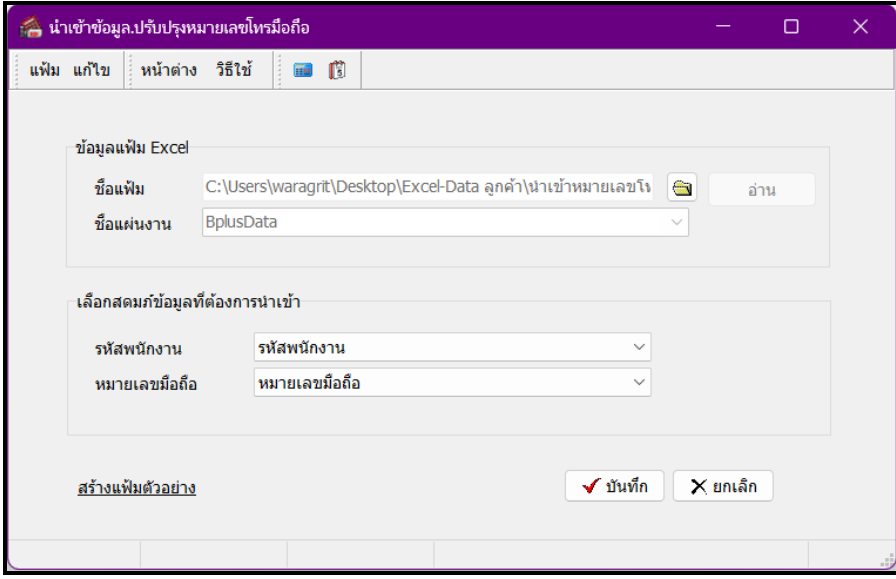

- **เลือกสดมภ์ข้อมูลที่ต้องการนำเข้า** 
	- การจับคู่สดมภ์รหัสพนักงาน, หมายเลขมือถือให้ตรงกับคอลัมน์รหัสพนักงาน หมายเลขมือถือ ที่บันทึก

ในไฟล์Excel เพื่อให้โปรแกรมทราบว่าหมายเลขมือถือน้นั เป็นของพนักงานคนใด

- $\triangleright$  เมื่อทำการระบุข้อมูลครบเรียบร้อยแล้ว ให้คลิกปุ่ม  $\overline{|\blacktriangledown x}$ นลัก $|$  เพื่อให้โปรแกรมทำการอ่านข้อมูลหมายเลขมือ ถือจากไฟล์ Excel เข้าบันทึกในระบบเงินเดือนให้อัตโนมัติ
- $\triangleright$  แต่หากไม่ต้องการอ่านข้อมูลหมายเลขมือถือจากไฟล์ Excel ให้คลิกปุ่ม  $X$  ยาเล็ก
- $\blacktriangleright$   $\;$  เมื่อโปรแกรมทำการปรับปรุงหมายเลขมือถือ จากแฟ้ม Excel เรียบร้อยแล้ว โปรแกรมจะแสดงหน้าจอ

แสดงสถานภาพการทำงาน แจ้งรายละเอียดการดำเนินการ ดังรูป

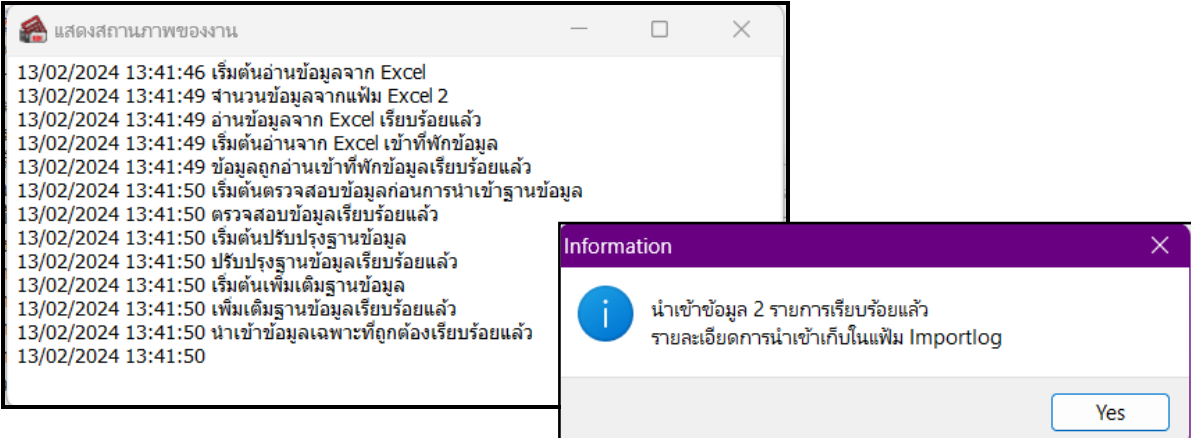

❖ **การตรวจสอบข้อมูลการน าเข้าหมายเลขมือถือจากทางจอภาพ**

หลังจากทำการนำเข้าหมายเลขมือถือเรียบร้อยแล้ว หากต้องการตรวจสอบข้อมูลที่ได้นำเข้าให้กับพนักงาน สามารถทำ การตรวจสอบได้โดยมีวิธีการดงัน้ี

 $\begin{pmatrix} \delta_{\rm c} & \delta_{\rm c} & \delta_{\rm c} \ \end{pmatrix}$  หน้าจอ การตั้งก่า  $\rightarrow$  เลือก ระบบเงินเดือน  $\begin{pmatrix} \delta_{\rm c} & \delta_{\rm c} & \delta_{\rm d} \ \end{pmatrix}$  คับเบิ้ลกกี่การ คับเบิ้ลกลิก ประวัติ พนักงาน → เลือก ชื่อ-สกุล → โปรแกรมจะแสดงข้อมูลหมายเลขมือถือของพนักงานตามที่ได้ระบุในไฟล์ Excel

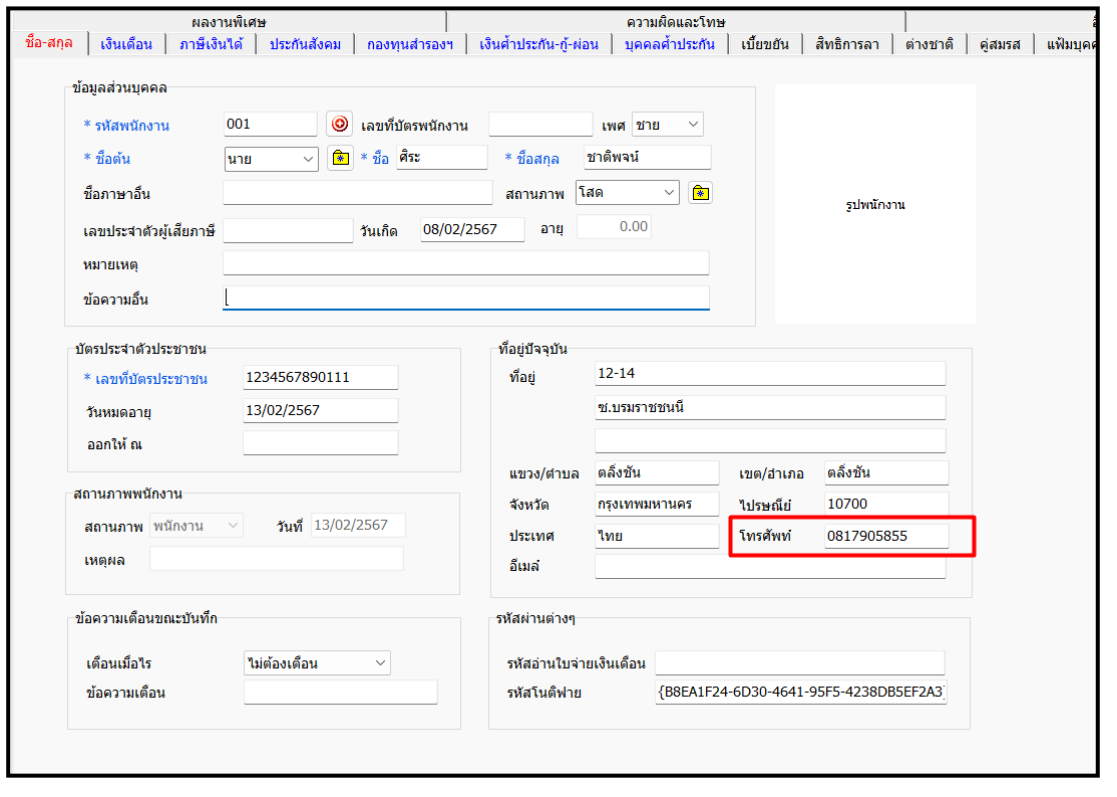